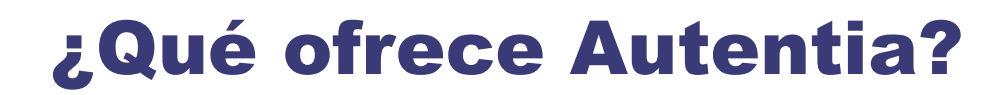

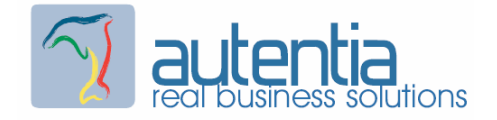

# Somos su empresa de

# Soporte a Desarrollo Informático

Ese apoyo que siempre quiso tener ....

- Desarrollo de componentes y proyectos a medida.
- Auditoría de código y recomendaciones de mejora.
- Arranque de proyectos basados en nuevas tecnologías.
- Curso de Formación

Dirección de Proyectos Informáticos.

Gestión eficaz del Tiempo.

Arquitecturas de desarrollo Web: Web, J2EE, SOA, WebServices, BPM, etc.

Java/ J2EE a todos los niveles: JSPs, Servlets, EJBs, JMS, JNI, etc.

Análisis y diseño orientado a objeto.

UML y patrones de diseño.

Buenas prácticas en el desarrollo de aplicaciones

Técnicas avanzadas: Lucene, Hibernate, Spring, JSF, Struts, etc.

Nuestra mejor referencia son los conocimientos que

compartimos en nuestro web

www.adictosaltrabajo.com

Decenas de entidades cuentan ya con nosotros

Para más información visítenos en www.autentia.com

Tel. 91 675 33 06 -  $info@autenia.com$ 

<span id="page-1-0"></span>Cómo instalar Hudson en Apache Tomcat

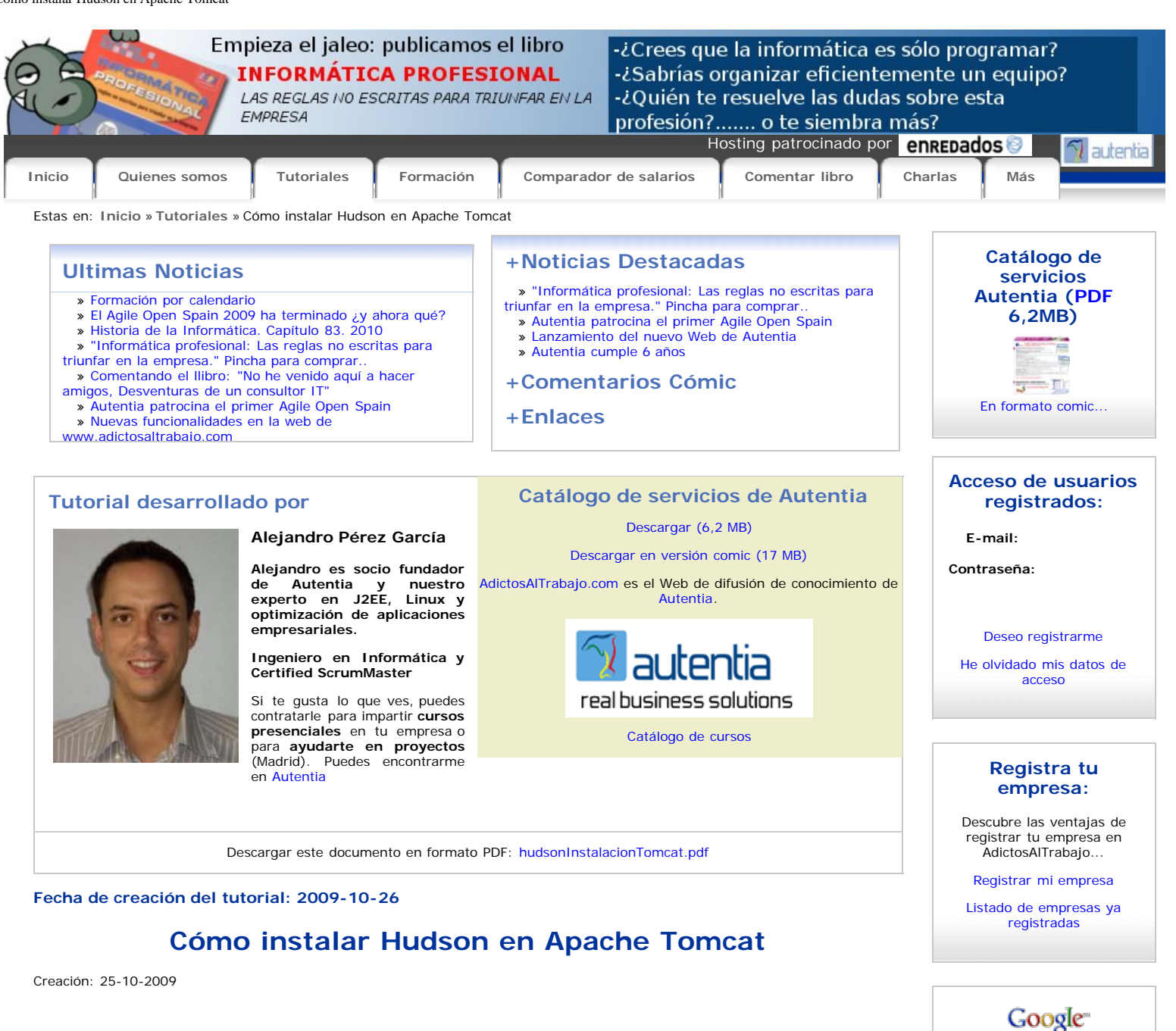

**Últimos tutoriales**

www.adictosaltrabajo.com

**Buscar** 

[Cómo instalar Hudson en](#page-1-0) [Apache Tomcat](#page-1-0)

[Estilos externos en iReport](http://www.adictosaltrabajo.com/tutoriales/tutoriales.php?pagina=estilosiReport)

[iReport : Solución al problema](http://www.adictosaltrabajo.com/tutoriales/tutoriales.php?pagina=iReportParametrosDinamicos) [de los parámetros dinámicos.](http://www.adictosaltrabajo.com/tutoriales/tutoriales.php?pagina=iReportParametrosDinamicos)

2009-10-26

 $\Omega$  Web

2009-10-26

2009-10-14 [Echo en MySQL](http://www.adictosaltrabajo.com/tutoriales/tutoriales.php?pagina=echoMySQL)

2009-09-28

2009-09-27

[Mavenizar Liferay SDK](http://www.adictosaltrabajo.com/tutoriales/tutoriales.php?pagina=MavenizarLiferaySDK)

# **Índice de contenidos**

- [1. Introducción](#page-1-0)
- [2. Entorno](#page-2-0)
- [3. Instalación](#page-1-0) [3.1. Descarga](#page-2-1)
- [3.2. Directorio de trabajo](#page-2-2)
- 
- [3.3. Securizar el Hudson](#page-2-3) [3.4. Desplegar el war en el Tomcat](#page-2-4)
- [4. Configuración](#page-1-0)
- [5. Creando nuestro primer trabajo](#page-5-0)
- [6. Lanzando manualmente el trabajo](#page-8-0)
- Conclusiones
- [8. Sobre el autor](#page-10-1)

# **1. Introducción**

Hudson es una herramienta de **integración continua** que nos permite estar continuamente integrando nuestro código, valga la redundancia ;)

Es decir, Hudson se va a encargar, de forma automática, de compilar, probar, empaquetar, ... nuestros proyectos cada cierto tiempo.

Ya hay otro tipo de herramientas de integración continua, y de hecho a Hudson muchas veces se le hace referencia como "el chico<br>nuevo del barrio", pero Hudson esta demostrando y se está posicionando como uno de los mejores cantidad de cosas con muy poco esfuerzo (y además las hace bien). Esto es en parte gracias a que Hudson es bastante completo y usable, y a que trae gran cantidad de plugins que aumentan su funcionalidad con sólo pinchar un botón.

Aunque Hudson puede ejecutarse directamente sin necesidad de usar un servidor de aplicaciones, en este tutorial vamos a ver como podemos ejecutarlo dentro de un Apache Tomcat que ya tengamos instalado.

## <span id="page-2-0"></span>**2. Entorno**

El tutorial está escrito usando el siguiente entorno:

- Hardware: Portátil MacBook Pro 17' (2.93 GHz Intel Core 2 Duo, 4GB DDR3 SDRAM, 128GB Solid State Drive).
- NVIDIA GeForce 9400M + 9600M GT with 512MB
- Sistema Operativo: Mac OS X Snow Leopard 10.6.1
- JDK 1.6.0\_14
- Maven 2.2.1
- Hudson 1.330

#### **3. Instalación**

#### <span id="page-2-1"></span>**3.1. Descarga**

Lo primero que tenemos que hacer es descargarnos el war con el Hudson. Para ello nos dirigiremos a su página web: <http://hudson-ci.org/>donde encontraremos un enlace directo (normalmente [http://hudson-ci.org/latest/hudson.war,](http://hudson-ci.org/latest/hudson.war) en estos momentos la versión 1.330).

#### <span id="page-2-2"></span>**3.2. Directorio de trabajo**

Ahora vamos a preparar un directorio de trabajo para el Hudson. Este directorio será el que Hudson va a utilizar para hacer las compilaciones, guardar la configuración, los logs,

Una vez creado el directorio se lo tenemos que indicar al Hudson mediante la variable HUDSON\_HOME. La mejor opción es dárselo al Tomcat como una opción. Por ejemplo:

\$ export CATALINA\_OPTS="-DHUDSON\_HOME=/path/to/hudson\_home/ -Xmx512m"

 $\hat{A}_i\hat{A}_j\hat{A}_j$ Ojo!!! no nos olvidemos de darle los permisos correctos al directorio que acabamos de crear para que el Tomcat pueda escribir en él.

#### <span id="page-2-3"></span>**3.3. Securizar el Hudson**

Este paso no es imprescindible, pero si muy recomendable. De lo contrario cualquier usuario podría editar la configuración del Hudson, o cambiar los trabajos programados (y esto no suele ser lo que queremos).

Este paso va a depender de como ya tenemos configurado nuestro Tomcat. Lo normal es que Tomcat guarde los usuarios en un fichero XML **conf/tomcat-users.xml**, dentro de nuestro Tomcat.

Para crear un usuario administrado añadiremos las siguientes líneas:

<role rolename="admin"/> <user username="hudson-admin" password="secret" roles="admin"/>

 $\hat{A}_i\hat{A}_i\hat{O}_j$ o!!! Este fichero sólo debería tener permiso de lectura para el usuario con el que se ejecuta el Tomcat. Es más que recomendable que ningún otro usuario pueda leer el contenido de este fichero.

#### <span id="page-2-4"></span>**3.4. Desplegar el war en el Tomcat**

Este paso es tan sencillo como copiar el archivo war que nos hemos descargado en el directorio **webapps** de nuestro Tomcat.

Ahora basta con que reiniciemos nuestro Tomcat. Y si todo ha ido bien, deberíamos entrar con el navegador en la dirección <http://localhost:8080/hudson>, y ver la pantalla principal:

2009-09-27 [Crear un plugin con Liferay](http://www.adictosaltrabajo.com/tutoriales/tutoriales.php?pagina=LiferayPluginsSDK) [SDK](http://www.adictosaltrabajo.com/tutoriales/tutoriales.php?pagina=LiferayPluginsSDK)

2009-09-23 [EJB 3.0 y pruebas unitarias](http://www.adictosaltrabajo.com/tutoriales/tutoriales.php?pagina=apacheOpenEJB) [con Maven, JUnit 4 y Apache](http://www.adictosaltrabajo.com/tutoriales/tutoriales.php?pagina=apacheOpenEJB) [Open EJB.](http://www.adictosaltrabajo.com/tutoriales/tutoriales.php?pagina=apacheOpenEJB)

2009-09-21 [Primeros pasos con JBoss](http://www.adictosaltrabajo.com/tutoriales/tutoriales.php?pagina=JBossSeam_primeros_pasos) [Seam](http://www.adictosaltrabajo.com/tutoriales/tutoriales.php?pagina=JBossSeam_primeros_pasos)

2009-09-21 [Integración con sistemas de](http://www.adictosaltrabajo.com/tutoriales/tutoriales.php?pagina=netbeansIssueTrackersBugzilla) [Bug Tracking desde NetBeans](http://www.adictosaltrabajo.com/tutoriales/tutoriales.php?pagina=netbeansIssueTrackersBugzilla) [6.7](http://www.adictosaltrabajo.com/tutoriales/tutoriales.php?pagina=netbeansIssueTrackersBugzilla)

2009-09-14 [EJB 3.0 y pruebas de](http://www.adictosaltrabajo.com/tutoriales/tutoriales.php?pagina=embeddedJBossPersistenceTests) [persistencia con Maven, JUnit](http://www.adictosaltrabajo.com/tutoriales/tutoriales.php?pagina=embeddedJBossPersistenceTests) [4 y Embedded JBoss sobre](http://www.adictosaltrabajo.com/tutoriales/tutoriales.php?pagina=embeddedJBossPersistenceTests) [Java 6.](http://www.adictosaltrabajo.com/tutoriales/tutoriales.php?pagina=embeddedJBossPersistenceTests)

2009-09-12 [Instalación de Liferay en](http://www.adictosaltrabajo.com/tutoriales/tutoriales.php?pagina=InstalacionLiferayTomcatExistente) [Tomcat existente](http://www.adictosaltrabajo.com/tutoriales/tutoriales.php?pagina=InstalacionLiferayTomcatExistente)

2009-09-11 [Release Bugzilla Maven Plugin](http://www.adictosaltrabajo.com/tutoriales/tutoriales.php?pagina=releaseBugzilla)

2009-09-11 [Enlazar Bugzilla con](http://www.adictosaltrabajo.com/tutoriales/tutoriales.php?pagina=enlazarBugzillaConMavenChangesPlugin) [MavenChangesPlugin](http://www.adictosaltrabajo.com/tutoriales/tutoriales.php?pagina=enlazarBugzillaConMavenChangesPlugin)

2009-09-08 [Sobre las reglas de](http://www.adictosaltrabajo.com/tutoriales/tutoriales.php?pagina=characterencoding-native2ascii) [codificación o... ¿de dónde](http://www.adictosaltrabajo.com/tutoriales/tutoriales.php?pagina=characterencoding-native2ascii) [salen esos caracteres "raros"?](http://www.adictosaltrabajo.com/tutoriales/tutoriales.php?pagina=characterencoding-native2ascii) [.](http://www.adictosaltrabajo.com/tutoriales/tutoriales.php?pagina=characterencoding-native2ascii)

2009-08-28 [Cómo hacer deploy del site](http://www.adictosaltrabajo.com/tutoriales/tutoriales.php?pagina=mavenDeploySiteToSourceforge) [de Maven en SourceForge](http://www.adictosaltrabajo.com/tutoriales/tutoriales.php?pagina=mavenDeploySiteToSourceforge)

2009-08-26 [Ordenación por cantidades en](http://www.adictosaltrabajo.com/tutoriales/tutoriales.php?pagina=OrdenacionInformesJasperReport) [informe cruzado](http://www.adictosaltrabajo.com/tutoriales/tutoriales.php?pagina=OrdenacionInformesJasperReport)

2009-08-20 [Selenium IDE-Incorporando](http://www.adictosaltrabajo.com/tutoriales/tutoriales.php?pagina=seleniumWhile) [while en los test](http://www.adictosaltrabajo.com/tutoriales/tutoriales.php?pagina=seleniumWhile)

2009-08-14 [Blender y JMonkeyEngine.](http://www.adictosaltrabajo.com/tutoriales/tutoriales.php?pagina=JME_Blender_Exportaciones) [Exportación de archivos](http://www.adictosaltrabajo.com/tutoriales/tutoriales.php?pagina=JME_Blender_Exportaciones) [Blender y uso de los mismos](http://www.adictosaltrabajo.com/tutoriales/tutoriales.php?pagina=JME_Blender_Exportaciones) [en JMonkeyEngine](http://www.adictosaltrabajo.com/tutoriales/tutoriales.php?pagina=JME_Blender_Exportaciones)

2009-08-14 [5º tutorial TNT Concept](http://www.adictosaltrabajo.com/tutoriales/tutoriales.php?pagina=TNT5) [Versión 0.16.1 Gestión de](http://www.adictosaltrabajo.com/tutoriales/tutoriales.php?pagina=TNT5) [informes, vacaciones y](http://www.adictosaltrabajo.com/tutoriales/tutoriales.php?pagina=TNT5) [utilidades](http://www.adictosaltrabajo.com/tutoriales/tutoriales.php?pagina=TNT5)

2009-08-14 [Joomla 1.5. Instalación y](http://www.adictosaltrabajo.com/tutoriales/tutoriales.php?pagina=Joomla15Instalacion) [configuración](http://www.adictosaltrabajo.com/tutoriales/tutoriales.php?pagina=Joomla15Instalacion)

2009-08-13 [Introducción a los diagramas](http://www.adictosaltrabajo.com/tutoriales/tutoriales.php?pagina=diagramasEpc) [EPC \(Event-Driven Process](http://www.adictosaltrabajo.com/tutoriales/tutoriales.php?pagina=diagramasEpc) [Chain\)](http://www.adictosaltrabajo.com/tutoriales/tutoriales.php?pagina=diagramasEpc)

2009-08-10 [Blender. Animaciones](http://www.adictosaltrabajo.com/tutoriales/tutoriales.php?pagina=Blender_Animaciones_Renderizacion)

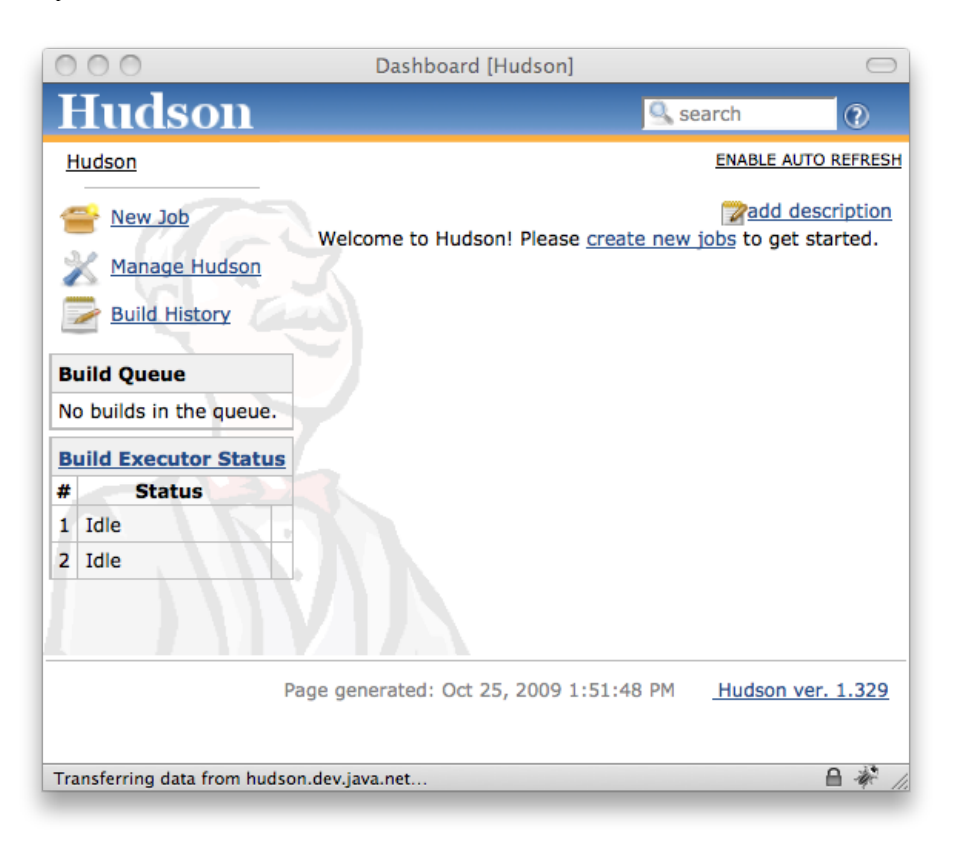

Antes hemos creado un usuario para administrar Hudson, sin embargo no ha dejado entrar tranquilamente y podemos crear nuevos trabajos y cambiar lo que queramos. Esto es porque todavía no hemos activado la seguridad. Esto lo veremos en el siguiente punto, donde aprenderemos como hacer la configuración básica de Hudson.

### **4. Configuración**

En la pantalla principal (la que hemos visto antes) pinchamos sobre "*Manage Hudson*". Ahora pinchamos sobre la primera opción: "*Configure System*".

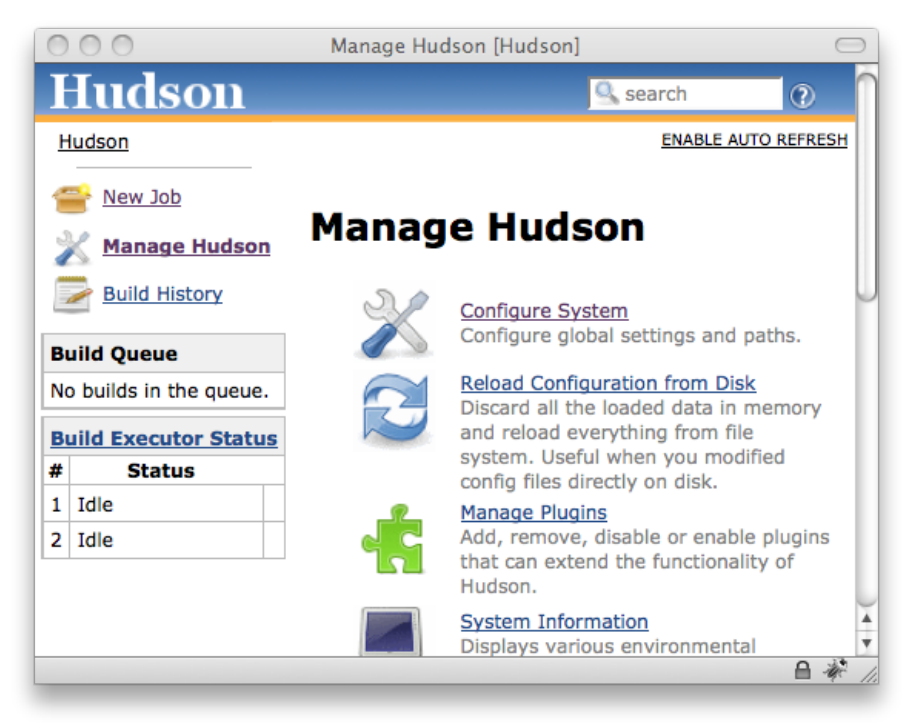

Nos aparecerán las opciones para la configuración global de Hudson. Vamos bajando hasta localizar el check "*Enable security*". Lo<br>activamos y vemos como nos aparecen nuevas opciones. Marcamos "*Delegate to servlet contain* el usuario que dimos de alta anteriormente, el que gestione la autenticación. En cuanto a la autorización, marcamos la opción<br>"*Legacy mode*", con esto conseguimos que los usuarios con el rol "admin" puedan hacer todo, y e sistema de autenticación y autorización básico).

[avanzadas y renderización](http://www.adictosaltrabajo.com/tutoriales/tutoriales.php?pagina=Blender_Animaciones_Renderizacion)

2009-08-10 [Gestión de Calidad, tablón y](http://www.adictosaltrabajo.com/tutoriales/tutoriales.php?pagina=4_Tutorial_TNT) [seguimiento en TNT Concept](http://www.adictosaltrabajo.com/tutoriales/tutoriales.php?pagina=4_Tutorial_TNT) [Versión 0.16.1](http://www.adictosaltrabajo.com/tutoriales/tutoriales.php?pagina=4_Tutorial_TNT)

2009-08-10 [Cómo hacer una página web](http://www.adictosaltrabajo.com/tutoriales/tutoriales.php?pagina=ComoHacerUnaPaginaWeb)

2009-08-06 [Tips And Tricks JUnit Spring](http://www.adictosaltrabajo.com/tutoriales/tutoriales.php?pagina=tipsAndTricksJUnitSpring)

2009-08-03 [Instalación de VirtualBox](http://www.adictosaltrabajo.com/tutoriales/tutoriales.php?pagina=InstalacionVirtualBoxPUEL) [PUEL](http://www.adictosaltrabajo.com/tutoriales/tutoriales.php?pagina=InstalacionVirtualBoxPUEL)

2009-08-03 [Gestión de contactos y](http://www.adictosaltrabajo.com/tutoriales/tutoriales.php?pagina=3_Tutorial_TNT) [pedidos en TNT Concept](http://www.adictosaltrabajo.com/tutoriales/tutoriales.php?pagina=3_Tutorial_TNT) [versión 0.16.1](http://www.adictosaltrabajo.com/tutoriales/tutoriales.php?pagina=3_Tutorial_TNT)

2009-08-03 [Comentando el libro: La](http://www.adictosaltrabajo.com/tutoriales/tutoriales.php?pagina=oceanoazul) [estrategia del océano azul](http://www.adictosaltrabajo.com/tutoriales/tutoriales.php?pagina=oceanoazul)

2009-07-30 [Funciones esenciales para](http://www.adictosaltrabajo.com/tutoriales/tutoriales.php?pagina=Detalles_de_los_juegos) [crear un juego.](http://www.adictosaltrabajo.com/tutoriales/tutoriales.php?pagina=Detalles_de_los_juegos)

2009-07-30 [2º tutorial TNT Concept](http://www.adictosaltrabajo.com/tutoriales/tutoriales.php?pagina=2_Tutorial_TNT) [versión 1.16.1](http://www.adictosaltrabajo.com/tutoriales/tutoriales.php?pagina=2_Tutorial_TNT)

2009-07-29 [Hibernate Search, Bridges,](http://www.adictosaltrabajo.com/tutoriales/tutoriales.php?pagina=hs-analizadores) [Analizadores y más](http://www.adictosaltrabajo.com/tutoriales/tutoriales.php?pagina=hs-analizadores)

2009-07-24 [Migración de EJB3 a JPA y](http://www.adictosaltrabajo.com/tutoriales/tutoriales.php?pagina=migrateEJB32SpringJPA) [Spring.](http://www.adictosaltrabajo.com/tutoriales/tutoriales.php?pagina=migrateEJB32SpringJPA)

2009-07-20 [Directorio de ejemplos de](http://www.adictosaltrabajo.com/tutoriales/tutoriales.php?pagina=JuegosjME) [jMonkey Engine](http://www.adictosaltrabajo.com/tutoriales/tutoriales.php?pagina=JuegosjME)

#### 2009-07-19

[JSR-179 Location API para](http://www.adictosaltrabajo.com/tutoriales/tutoriales.php?pagina=location_api_j2me_jsr179) [J2ME: Posicionamiento](http://www.adictosaltrabajo.com/tutoriales/tutoriales.php?pagina=location_api_j2me_jsr179) [geográfico en nuestras](http://www.adictosaltrabajo.com/tutoriales/tutoriales.php?pagina=location_api_j2me_jsr179) [aplicaciones.](http://www.adictosaltrabajo.com/tutoriales/tutoriales.php?pagina=location_api_j2me_jsr179)

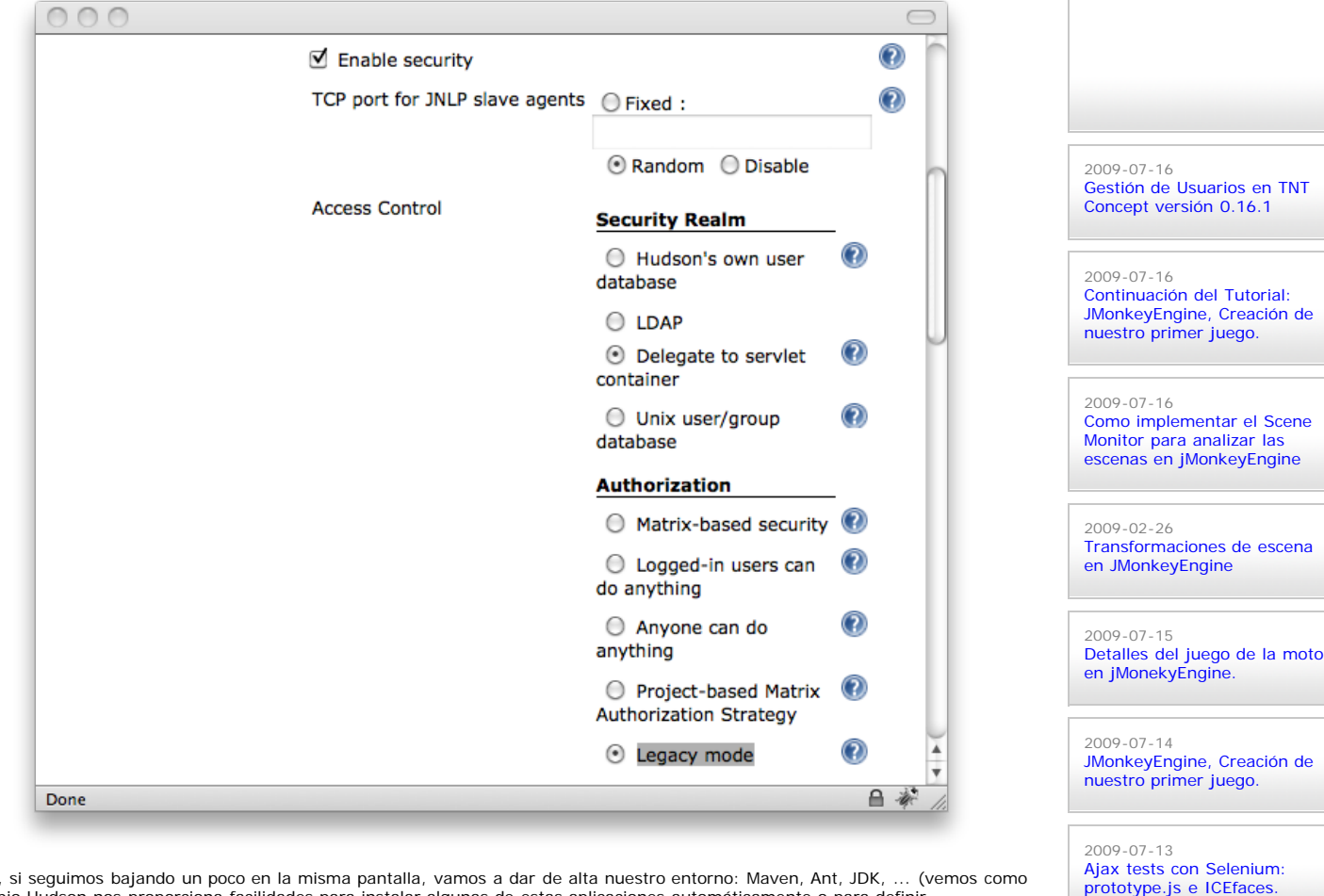

Ahora, si seguimos bajando un poco en la misma pantalla, vamos a dar de alta nuestro entorno: Maven, Ant, JDK, … (vemos como<br>el propio Hudson nos proporciona facilidades para instalar algunas de estas aplicaciones automáti correctamente las notificaciones.

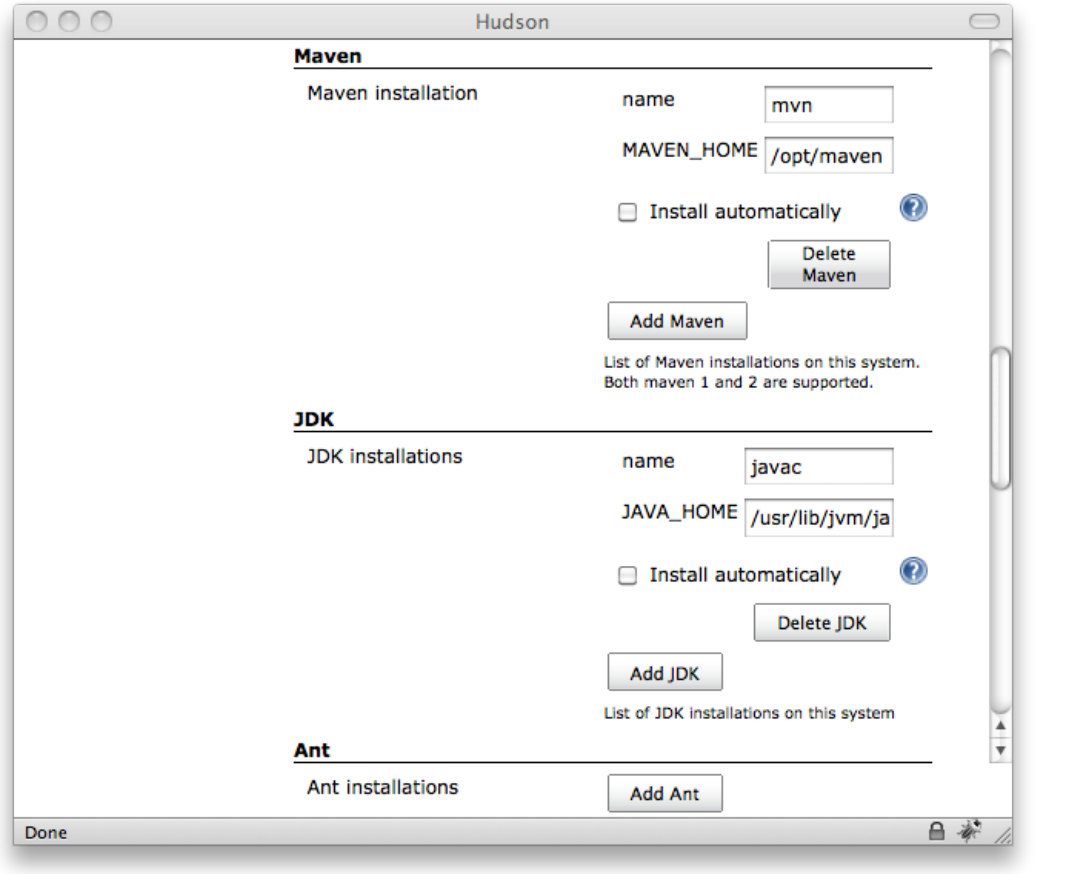

Al final encontraremos un botón "*Save*" para guardar todos los cambios realizados.

2009-07-08

2009-07-07

2009-07-07

2009-07-06

[3D](http://www.adictosaltrabajo.com/tutoriales/tutoriales.php?pagina=moscayblender)

[BBDD](http://www.adictosaltrabajo.com/tutoriales/tutoriales.php?pagina=DBUnitEI)

2009-07-05

[navegaciones](http://www.adictosaltrabajo.com/tutoriales/tutoriales.php?pagina=jmeter_navegacion)

2009-07-02 [Instalación OpenOffice](http://www.adictosaltrabajo.com/tutoriales/tutoriales.php?pagina=InstalacionOpenOffice)

2009-07-02

[AOP con AspectJ y Maven](http://www.adictosaltrabajo.com/tutoriales/tutoriales.php?pagina=aspectJMaven)

[Instalación y configuración de](http://www.adictosaltrabajo.com/tutoriales/tutoriales.php?pagina=galileo) [Eclipse Galileo](http://www.adictosaltrabajo.com/tutoriales/tutoriales.php?pagina=galileo)

[Iniciarse en el manejo de](http://www.adictosaltrabajo.com/tutoriales/tutoriales.php?pagina=TutorialCloth) [JME, Creación de un Cloth.](http://www.adictosaltrabajo.com/tutoriales/tutoriales.php?pagina=TutorialCloth)

[Primeros pasos con Blender:](http://www.adictosaltrabajo.com/tutoriales/tutoriales.php?pagina=moscayblender) [Pintando nuestra mascota en](http://www.adictosaltrabajo.com/tutoriales/tutoriales.php?pagina=moscayblender)

2009-07-06 [DBUnit-Exportar e Importar](http://www.adictosaltrabajo.com/tutoriales/tutoriales.php?pagina=DBUnitEI)

[JMeter, Pruebas de stress](http://www.adictosaltrabajo.com/tutoriales/tutoriales.php?pagina=jmeter_navegacion) [sobre aplicaciones web:](http://www.adictosaltrabajo.com/tutoriales/tutoriales.php?pagina=jmeter_navegacion) [Grabando y reproduciendo](http://www.adictosaltrabajo.com/tutoriales/tutoriales.php?pagina=jmeter_navegacion)

2009-07-02 [Axis2: Invocación de](http://www.adictosaltrabajo.com/tutoriales/tutoriales.php?pagina=axis2_mep) [Servicios Web usando](http://www.adictosaltrabajo.com/tutoriales/tutoriales.php?pagina=axis2_mep) [distintos MEP](http://www.adictosaltrabajo.com/tutoriales/tutoriales.php?pagina=axis2_mep)

### <span id="page-5-0"></span>**5. Creando nuestro primer trabajo**

Ahora ya estamos listos para empezar a crear trabajos. Vamos ha hacer un ejemplo para ver un poco el proceso.

Volvemos a la pantalla principal de Hudson (si lo último que hicimos fue pulsar el botón "*Save*", habremos vuelto<br>automáticamente). Ahora pinchamos sobre "*New Job*" y accederemos al pantalla que nos permite crear nuevos

Lo primero que nos pregunta es el nombre del trabajo y el tipo de trabajo. Para el ejemplo vamos a elegir un proyecto de tipo Maven<sub>2</sub>.

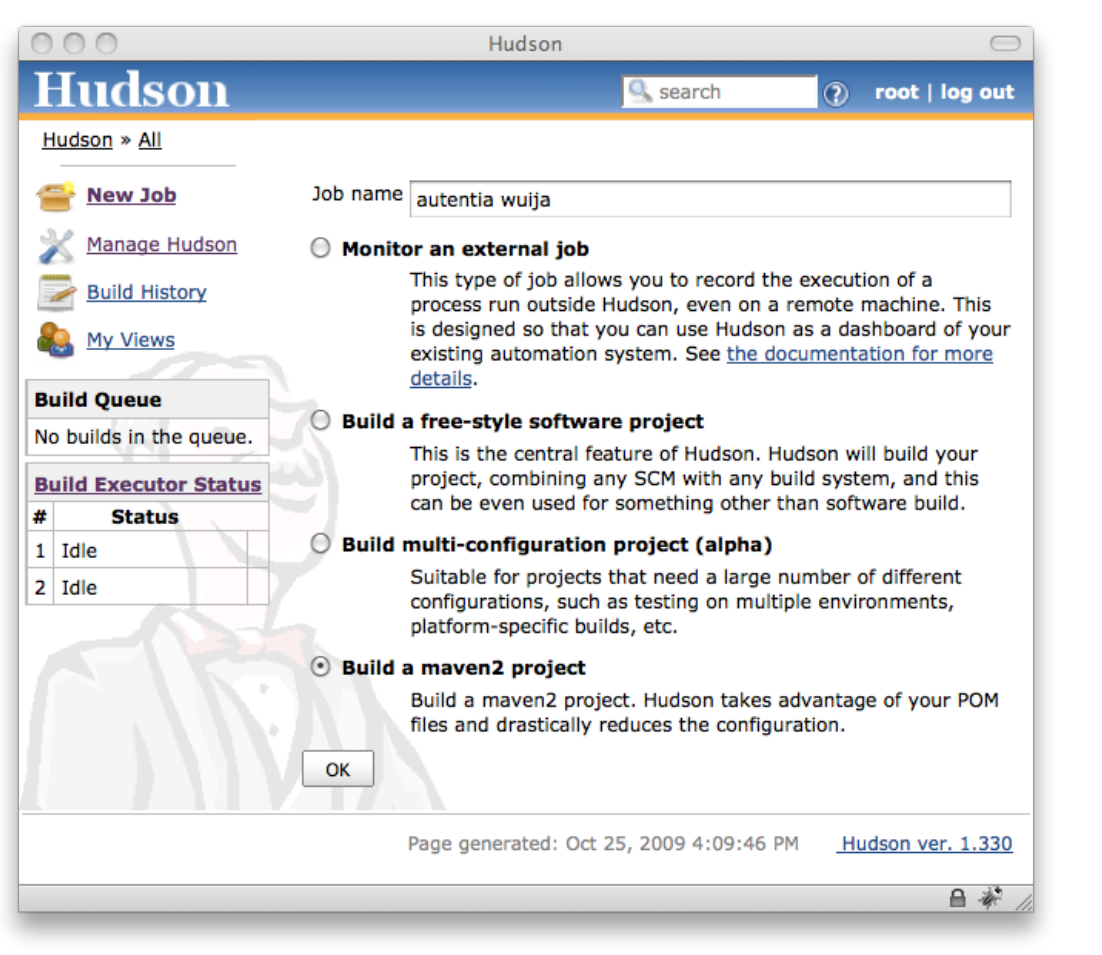

Al dar al botón "*OK*" accedemos a la pantalla de propiedades del producto. Sólo vamos a comentar las opciones que hemos cambiado, ya que vamos a usar la mayoría de las opciones por defecto.

En primer lugar le decimos el tipo de "*Source Code Management*". En nuestro caso es "*Subversion*". En cuanto lo marquemos podremos indicar la URL para acceder al proyecto. Al indicar esta URL, Hudson intentará conectarse al Subversion inmediatamente para comprobar si puede acceder. Si necesitamos usuario y clave para acceder nos aparecerá un mensaje de error y tendremos que introducir las credenciales.

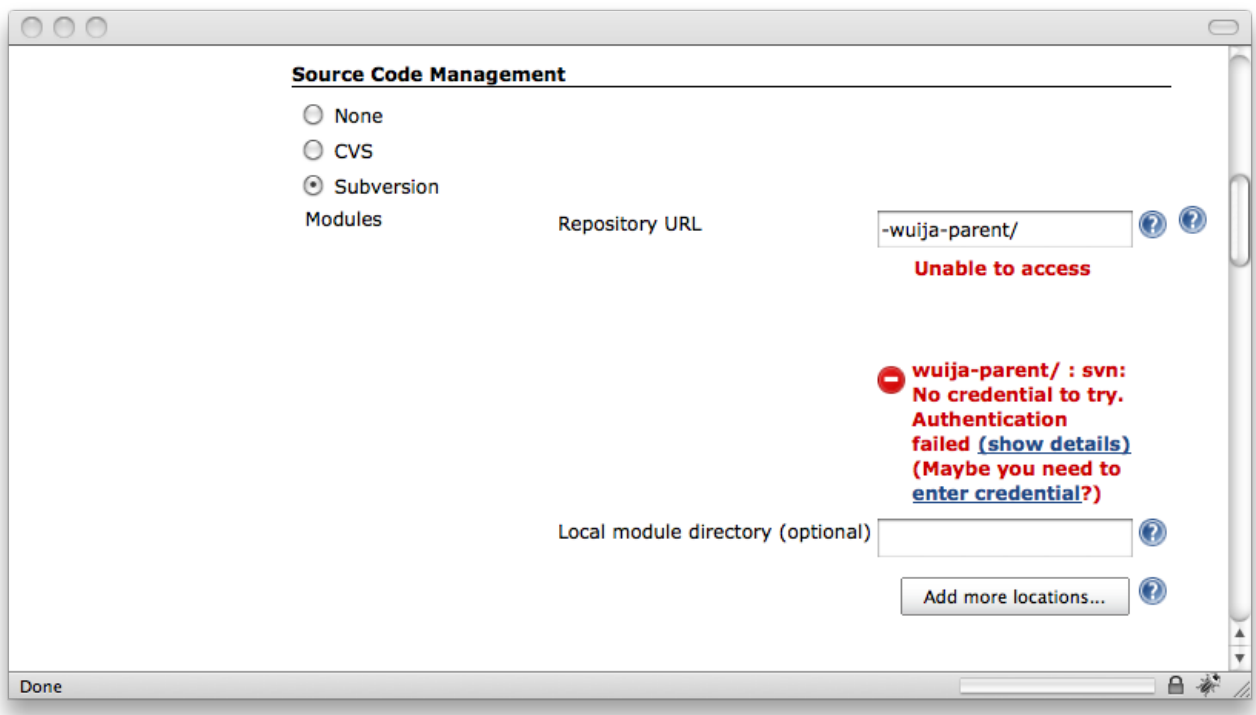

2009-07-31

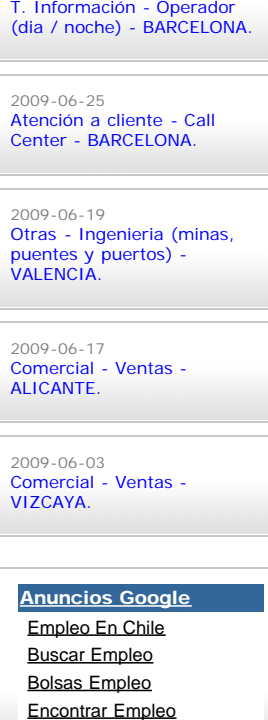

Cómo instalar Hudson en Apache Tomcat

Pinchamos sobre el enlace "*enter credential*", e introducimos el usuario y la contraseña en la nueva ventana que se nos abre.

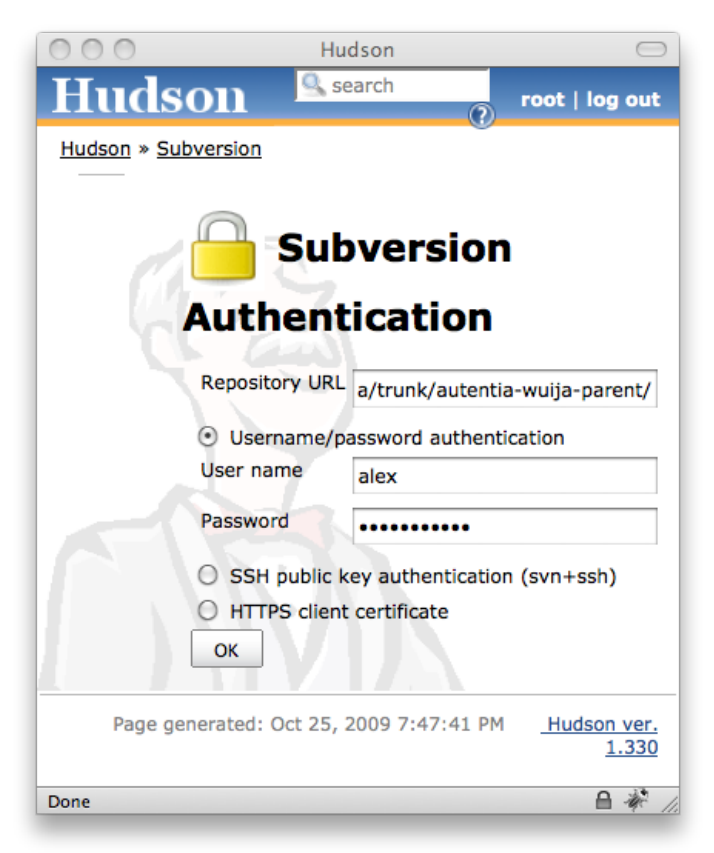

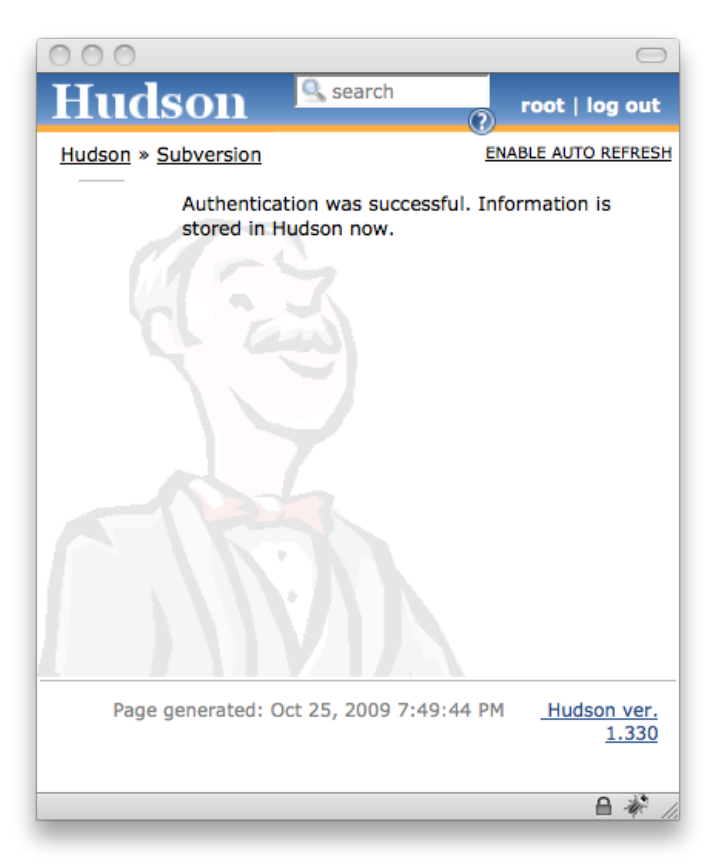

Ahora configuramos cuando queremos que se haga la build del proyecto. En este punto activamos la opción la opción "*Poll SCM*". Esto quiere decir que Hudson ira comprobando cada cierto tiempo el Subversion para ver si ha cambiado el código, y en tal caso,<br>lanzar la build. Con "*@hourly*" conseguirmos que esto se haga cada hora. En vez de esta opci estar comprobando continuamente si ha habido cambios. No se muestra esta opción por simplificar el tutorial (sería especialmente útil en caso de usar CVS en vez de Subversion, ya que es bastante más costoso para el CVS saber si ha habido cambios en el repositorio).

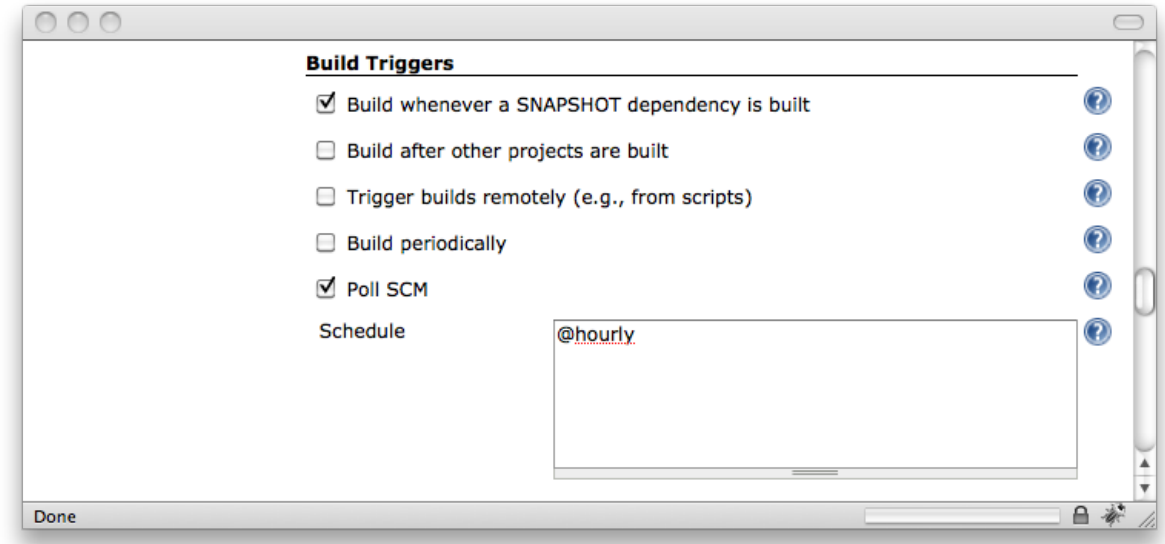

Por último podemos activar las notificaciones por correo electrónico que nos parezcan oportunas.

Una vez hechos todos los cambios pulsamos el botón "*Save*" que encontramos al final de la página.

Ahora estaremos en la página del proyecto que acabamos de crear.

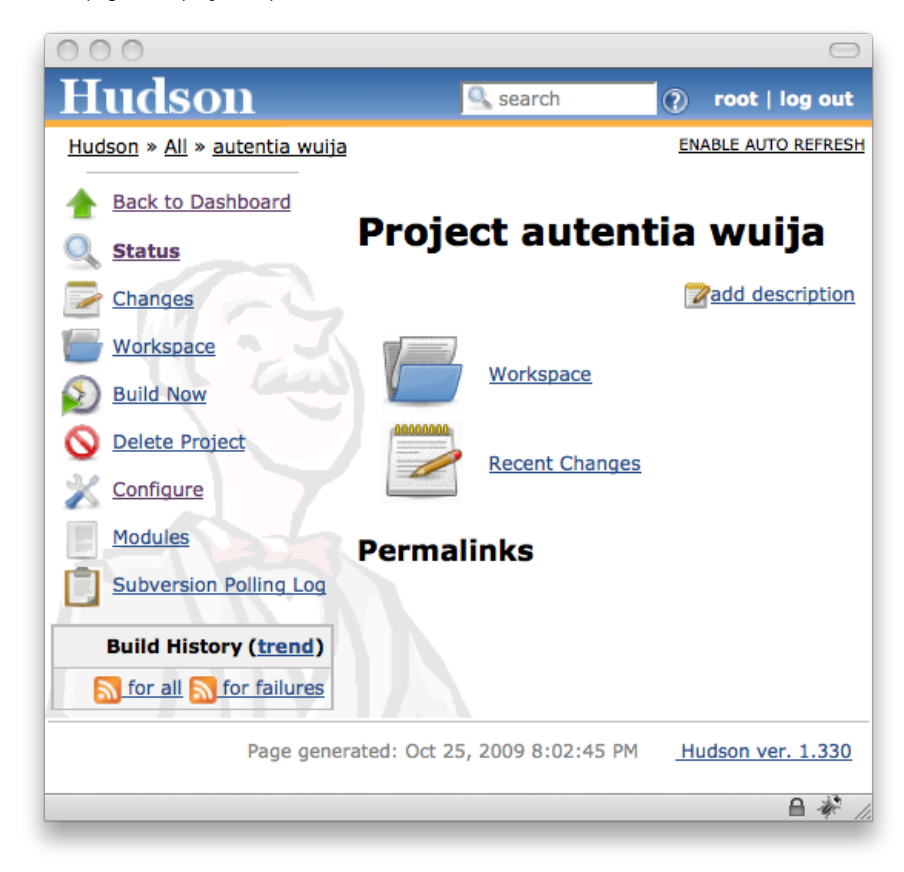

Si volvemos a la página inicial ("*Back to Dashboard*"), veremos la lista de proyecto planificados y su estado. En este caso el estado<br>nos sale como una bola de color gris, ya que todavía no se ha lanzado ninguna build.

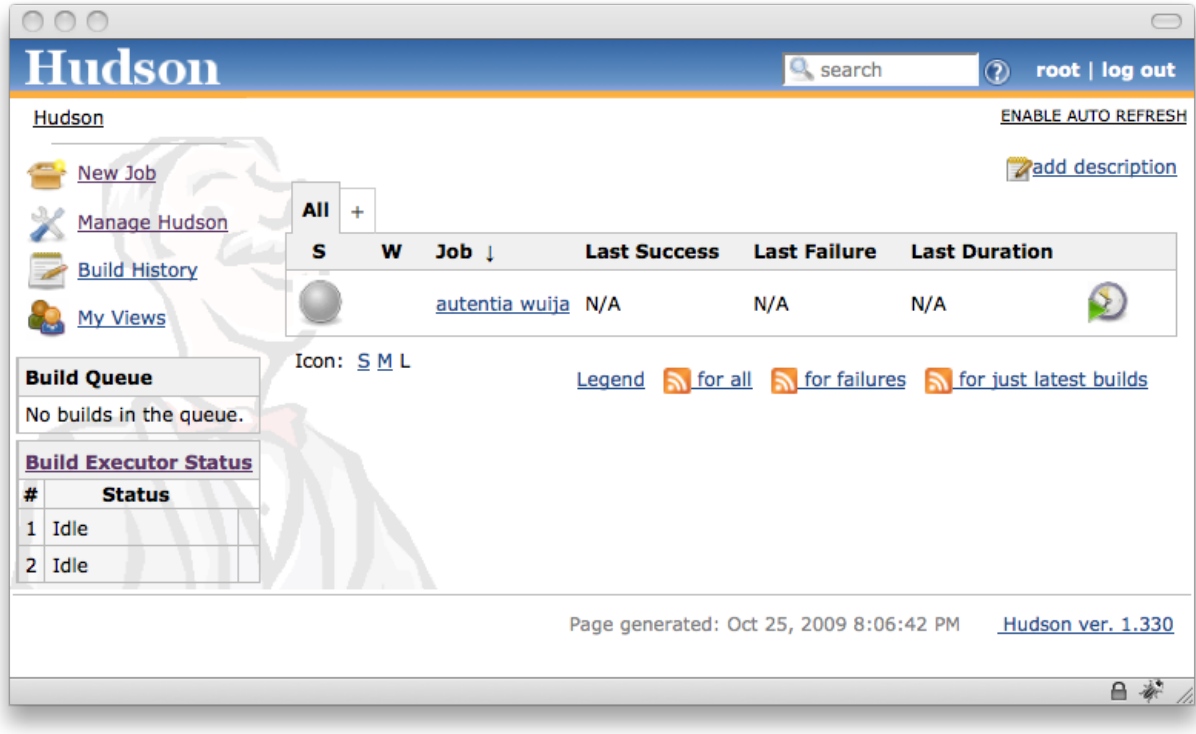

## <span id="page-8-0"></span>**6. Lanzando manualmente el trabajo**

Vamos a lanzar manualmente el trabajo para forzar a Hudson a que haga la compilación. Para ello basta simplemente con dar<br>sobre el último icono que tenemos en la fila del proyecto, ese que parece un reloj con una punta de

Si la build falla nos aparecerán unos significativos iconos a modo de mapa del tiempo, y la bola se pondrá de color rojo.

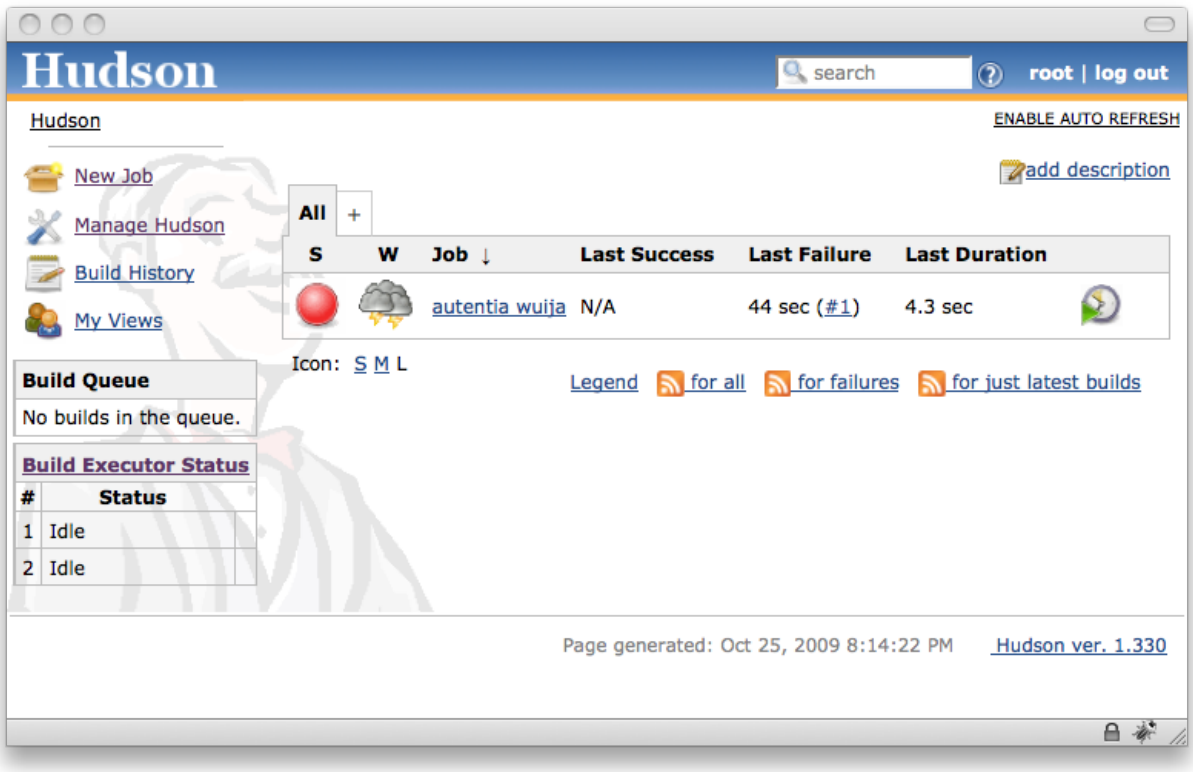

Para ver porque ha fallado la build entramos en la página del proyecto (enlace "*autentia wuija*").

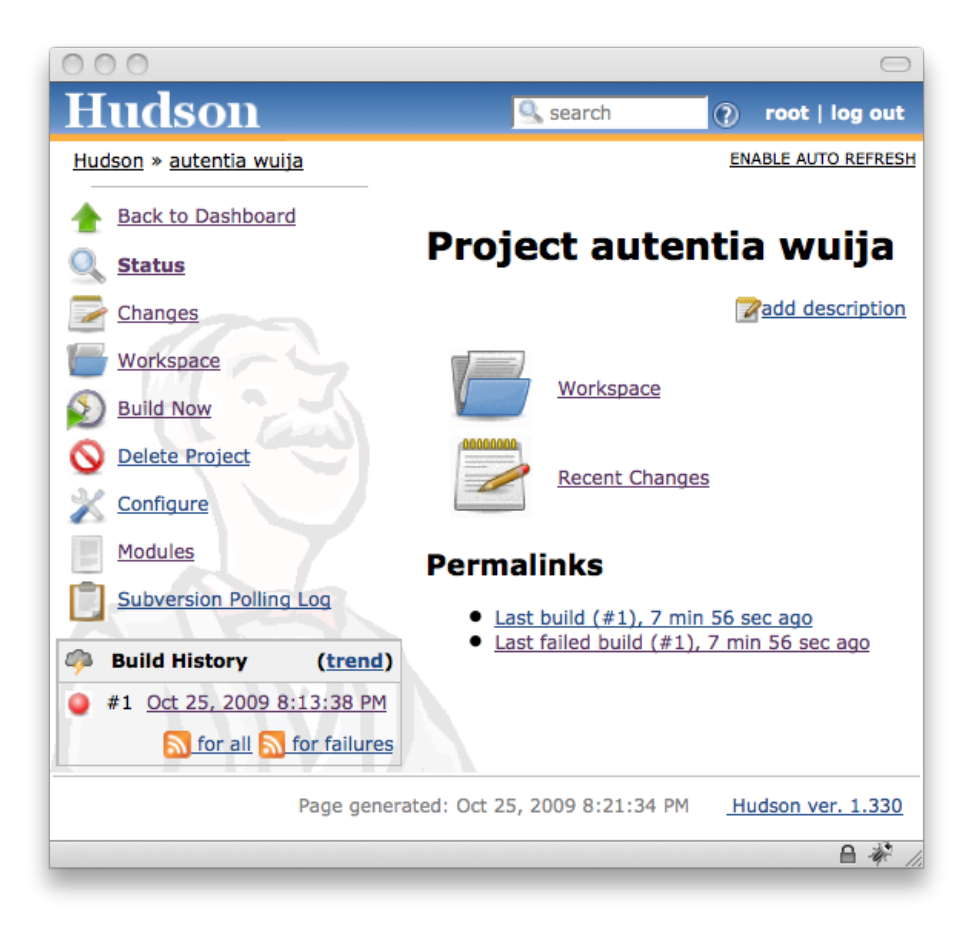

En la parte inferior vemos enlaces a la última build, si pinchamos sobre alguno de ellos accedemos a una página con la info de la<br>build. Aquí podremos encontrar un enlace a la consola "*Conosle Output*" donde podremos ver me falta configurar el Maven para acceder a nuestro repositorio, y no consigue bajarse algunas dependencias :P )

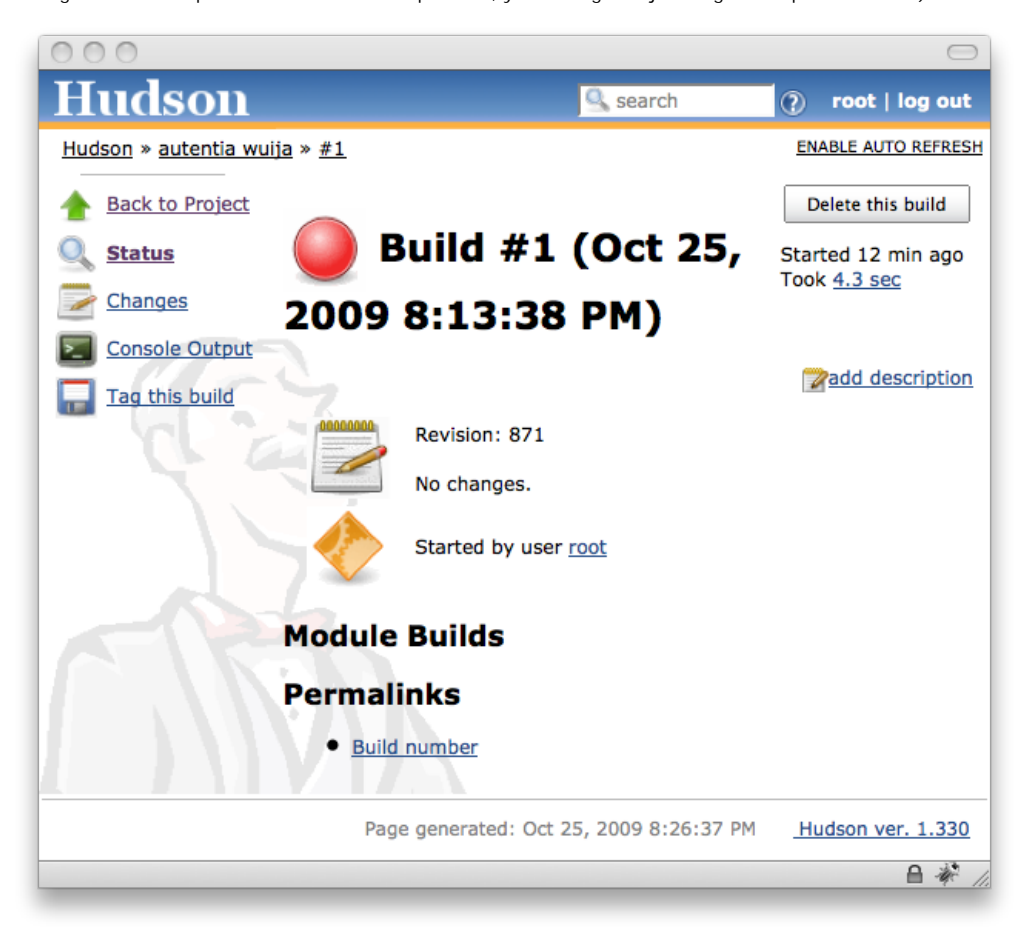

Una vez solucionado el tema de las dependencias del Maven volvemos a lanzar la build y obtenemos mejores resultados. Se puede ver como ahora la bola es amarilla, esto es porque tenemos algún test que falla; y vemos como el clima va mejorando ;)

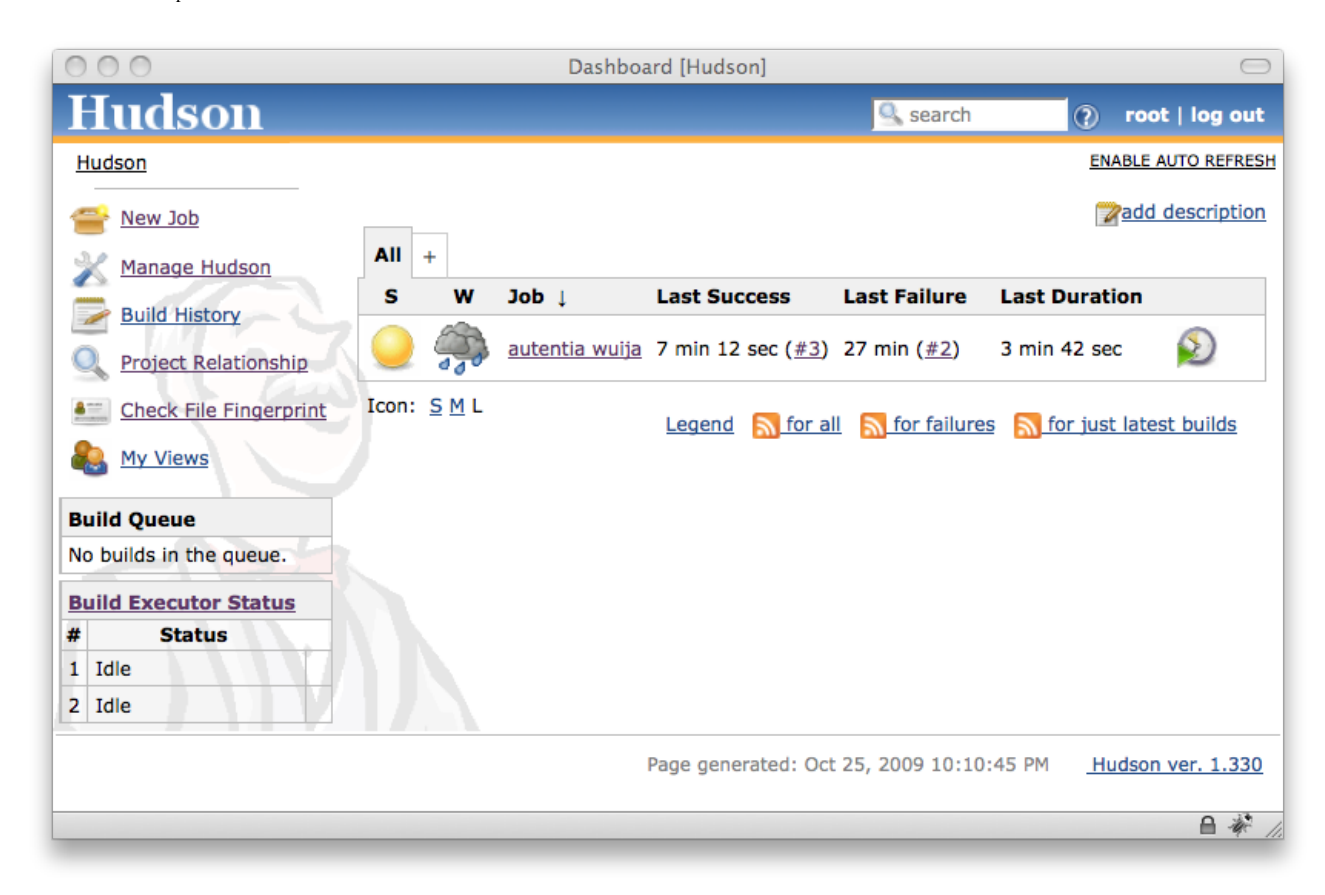

#### <span id="page-10-0"></span>**7. Conclusiones**

Vemos como conseguimos un estupendo panel de control sobre todos nuestros proyectos. Con un sólo vistazo vamos a ser capaces de identificar lo que va bien y lo que no va tan bien. Y sabemos que esto se está haciendo cada poco tiempo y que además se nos mandan correos automáticamente si hay desastres.

De esta manera los sistemas de integración continua deberían ser algo obligatorio si queremos tener procesos de desarrollo de calidad. En este caso hemos visto paso a paso como instalar y hacer las primeras cositas con Hudson. Ahora yo no tenéis excusa para no montarlo ;)

Desde Autentia [\(www.autentia.com](http://www.autentia.com/)) os recomendamos fervientemente el uso intensivo de este tipo de herramientas

#### <span id="page-10-1"></span>**8. Sobre el autor**

Alejandro Pérez García, Ingeniero en Informática (especialidad de Ingeniería del Software) y Certified ScrumMaster

Socio fundador de Autentia (Formación, Consultoría, Desarrollo de sistemas transaccionales)

<mailto:alejandropg@autentia.com>

Autentia Real Business Solutions S.L. - "Soporte a Desarrollo"

[http://www.autentia.com](http://www.autentia.com/)

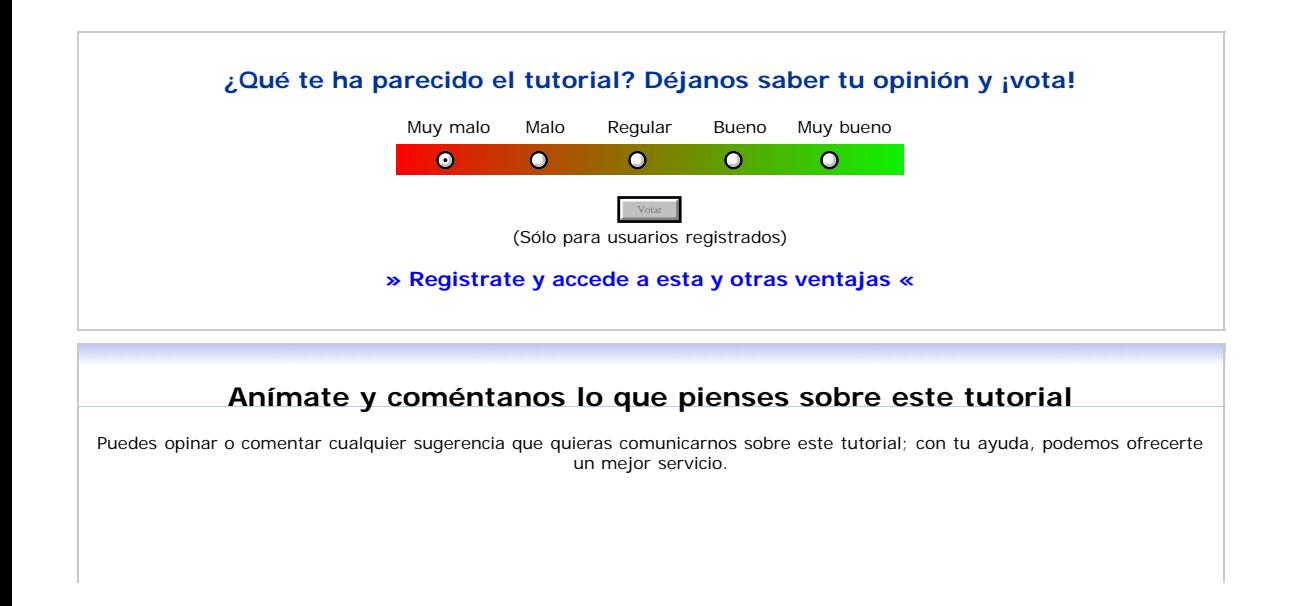

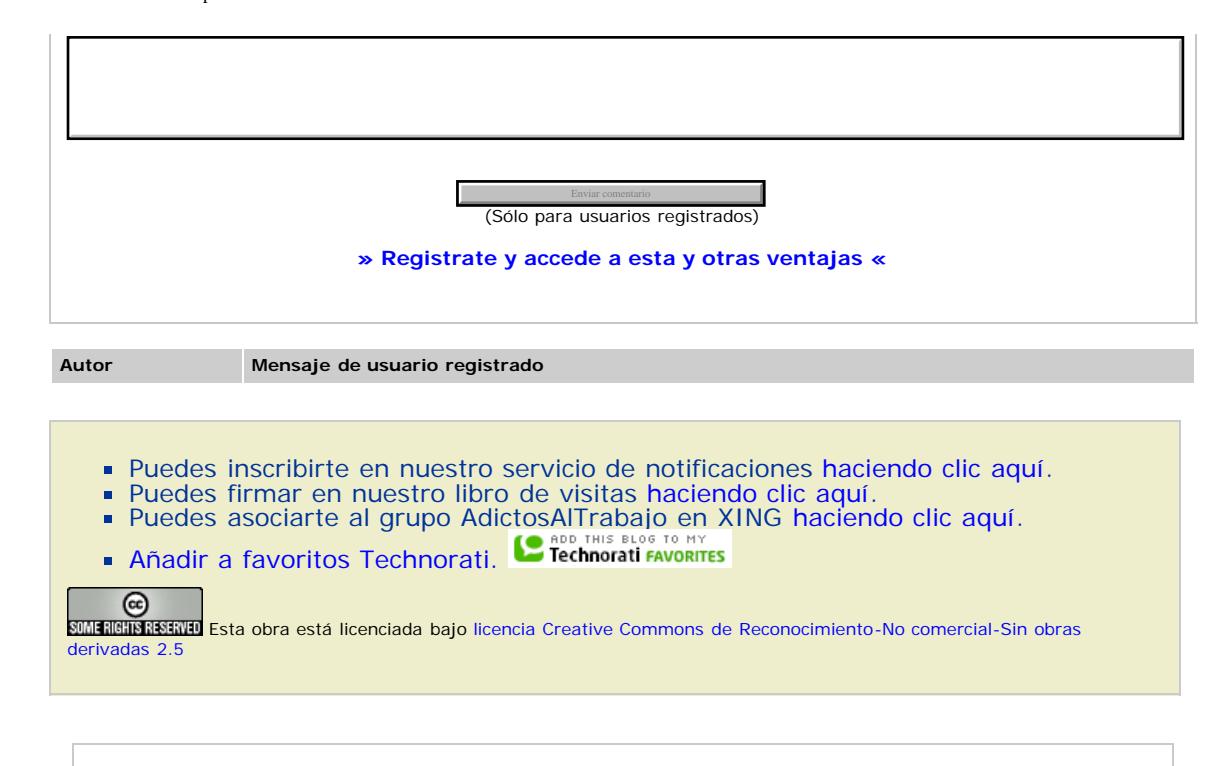

# **Recuerda**

[Autentia](http://www.autentia.com/) te regala la mayoría del conocimiento aquí compartido ([Ver todos los](http://www.adictosaltrabajo.com/tutoriales.php) [tutoriales](http://www.adictosaltrabajo.com/tutoriales.php)). Somos expertos en: J2EE, Struts, JSF, C++, OOP, UML, UP, Patrones de diseño ... y muchas otras cosas.

**¿Nos vas a tener en cuenta cuando necesites consultoría o formación en tu empresa?, ¿Vas a ser tan generoso con nosotros como lo tratamos de ser con vosotros?**

**Somos pocos, somos buenos, estamos motivados y nos gusta lo que hacemos ...**

Autentia = Soporte a Desarrollo & Formación.

[info@autentia.com](mailto:info@autentia.com)

## **Tutoriales recomendados**

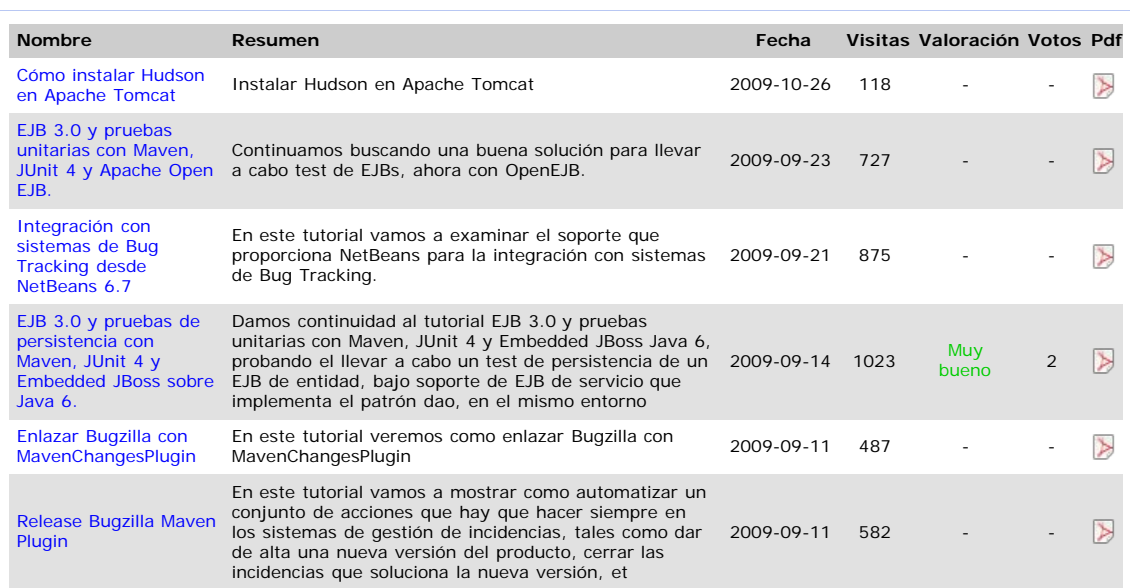

Cómo instalar Hudson en Apache Tomcat

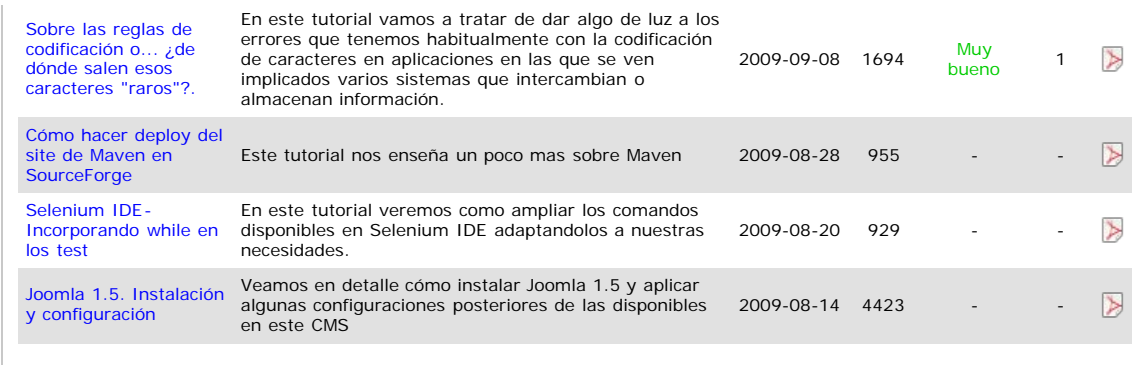

## **Nota:**

Los tutoriales mostrados en este Web tienen como objetivo la difusión del conocimiento. Los contenidos y comentarios de los<br>tutoriales son responsabilidad de sus respectivos autores. En algún caso se puede hacer referencia administrador r $\verb|canales@adictosaltrabajo.com| para su resolution.$ 

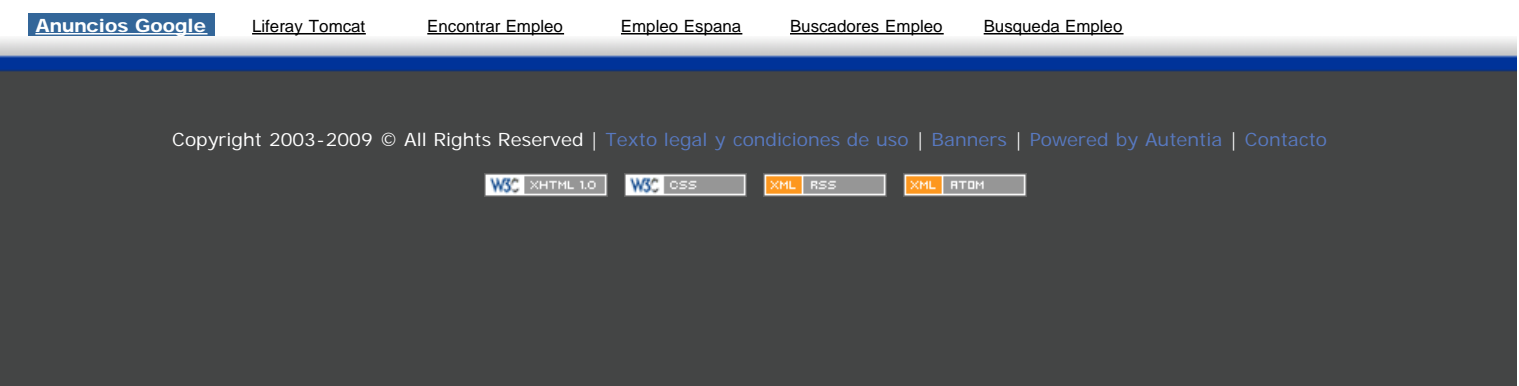